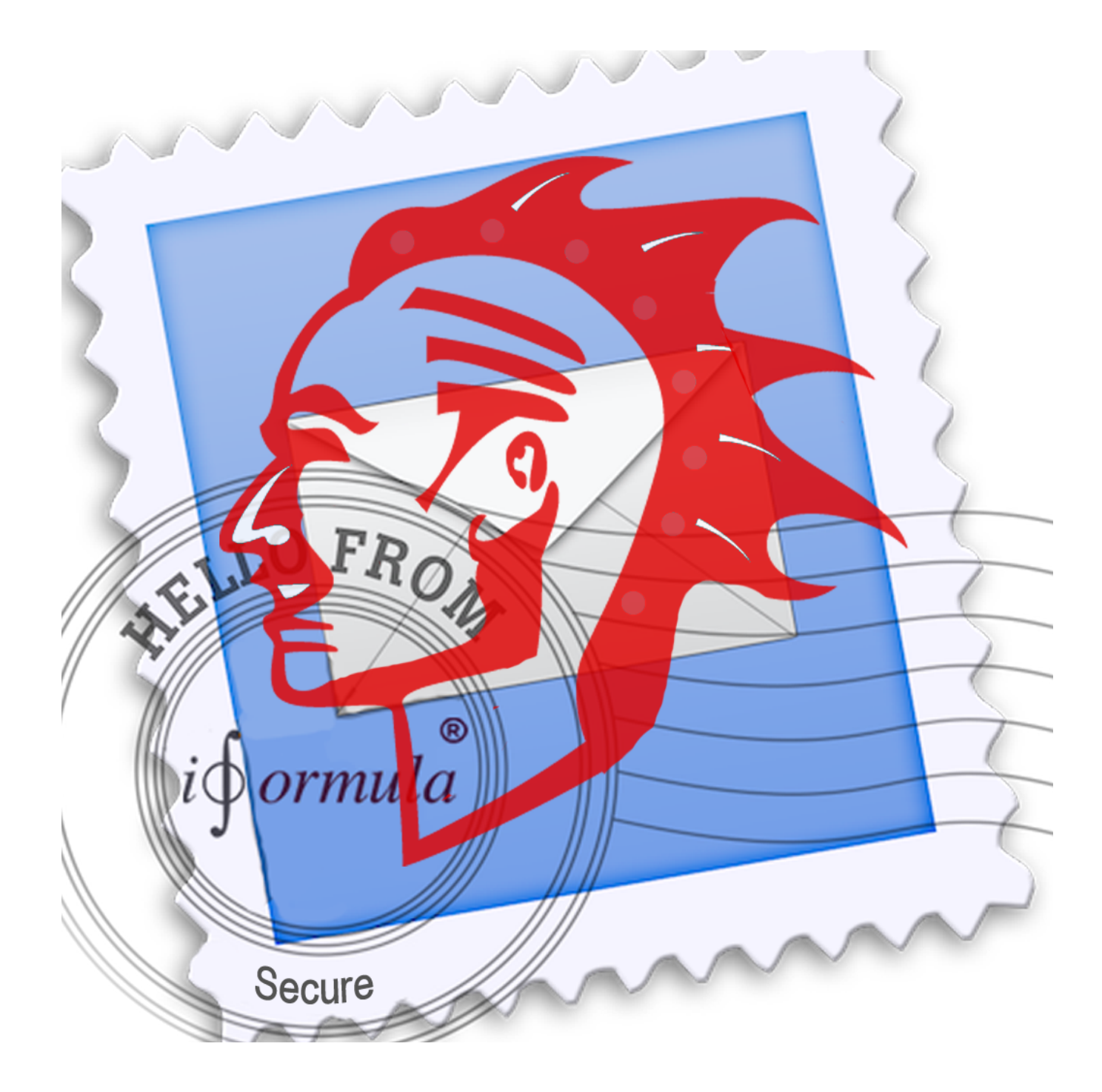

### Getting started NAVAJA Secure

EMAIL is the most secure encryption, decryption software for the Mac. It can encrypt and decrypt almost any kind of messages and text like content of notes, documents and

content of scientific works. It is best to secure your privateor business communication. Encrpytion algorithm: AES 256 DL Navaja Mac is compatible to Navaja

iOS and Navaja NSEE-server !

**Encrypting messages:**

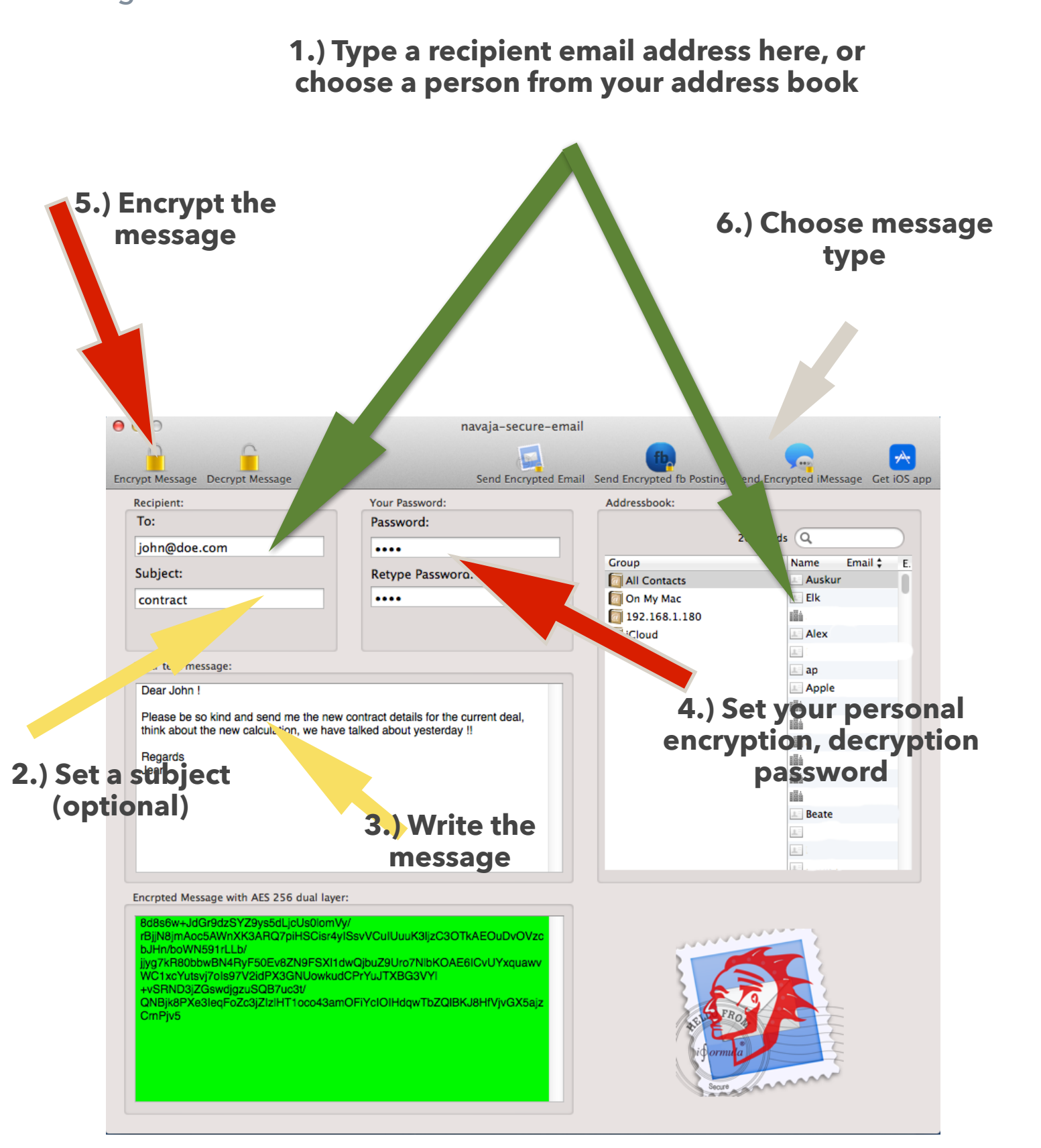

### **Encrypting messages**

Please follow the steps 1 to 6 in the screenshot above, after step 6 the corresponding messaging software will open, for example Mac OS X mail software, or integrated Facebook and iMessage software (if you have installed a user account before). It is necessary, that you additionally press  $_{II}$ send" or  $_{II}$ post" in the corresponding software templates !

Choosing an email address from the internal Mac address book will always use the primary email address of a person in the address book.

Be sure you have chosen a person in your address book which has an email address !! Otherwise just type in the recipients email address like shown at 1.) !!

**Choosing your encryption and decryption password is very important !!** 

At point 3.) you type, set and confirm your encryption and

decryption password for the current message, text or note. You have to tell this password the recipient manually or you have to remember this password yourself for decrypting a message later.

**The password will not be stored anywhere ! Once a password is lost or forgotten, you will not be able to encrypt the message or text anymore !!** 

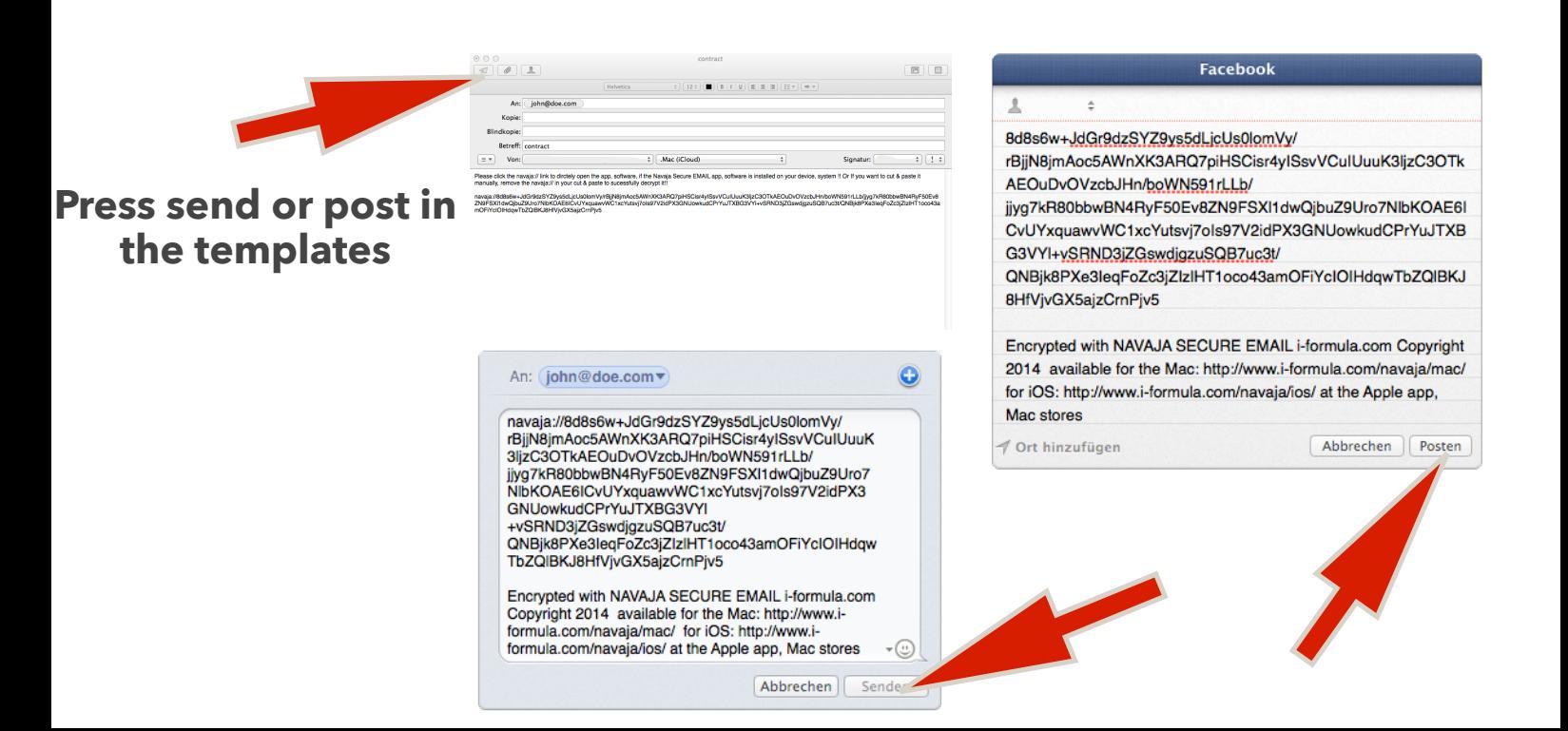

### **Encrypting, decrypting other texts like content of documents**

To encrypted other texts then messages you can copy and paste the text from a word, pages or pdf, note document into the cleartext field shown at 3.) then follow the steps 4.),5.)

Afterwards you can copy the encrypted version of the text from the encryption field back to your pages, word, note document and save a secure encrypted version. Be sure you have set your encryption, decryption password before encrypting !

For content encryption, decryption an email address or subject is not necessary nor you have to choose a message type, just copy & paste it !

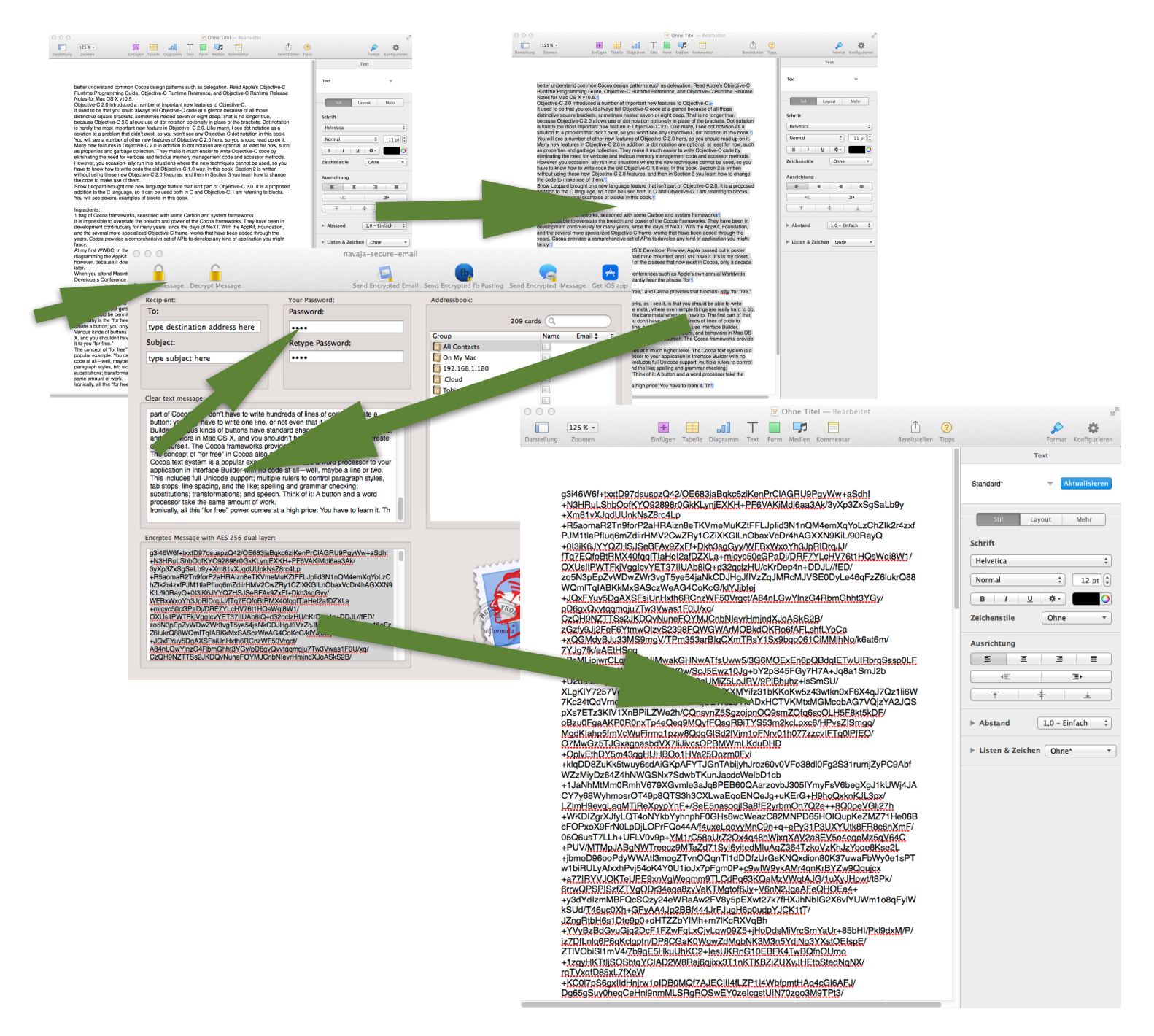

### **Decrypting messages automatically**

Decrypting a messages, which was originally encrypted with NAVAJA Secure EMAIL can be done automatically or manually. Be sure you always use the latest software version (Please see updates in the Mac software store and iOS app store).

### **Automatically:**

Where ever you receive the encrypted message an auto open url link called navaja:// ….. is included , just click a.) the blue underlined link and if NAVAJA Secure EMAIL is correctly installed on your system it will open the software immediately ! An b.) import message will appear and the

encrypted text will be pasted automatically into the c.) Encrypted messages … text field ! Now enter your known encryption, decryption d.) password in the password field and verify it ! Press the e.) decrypt message button from the menu afterwards ! d.) clear text of the message appears !

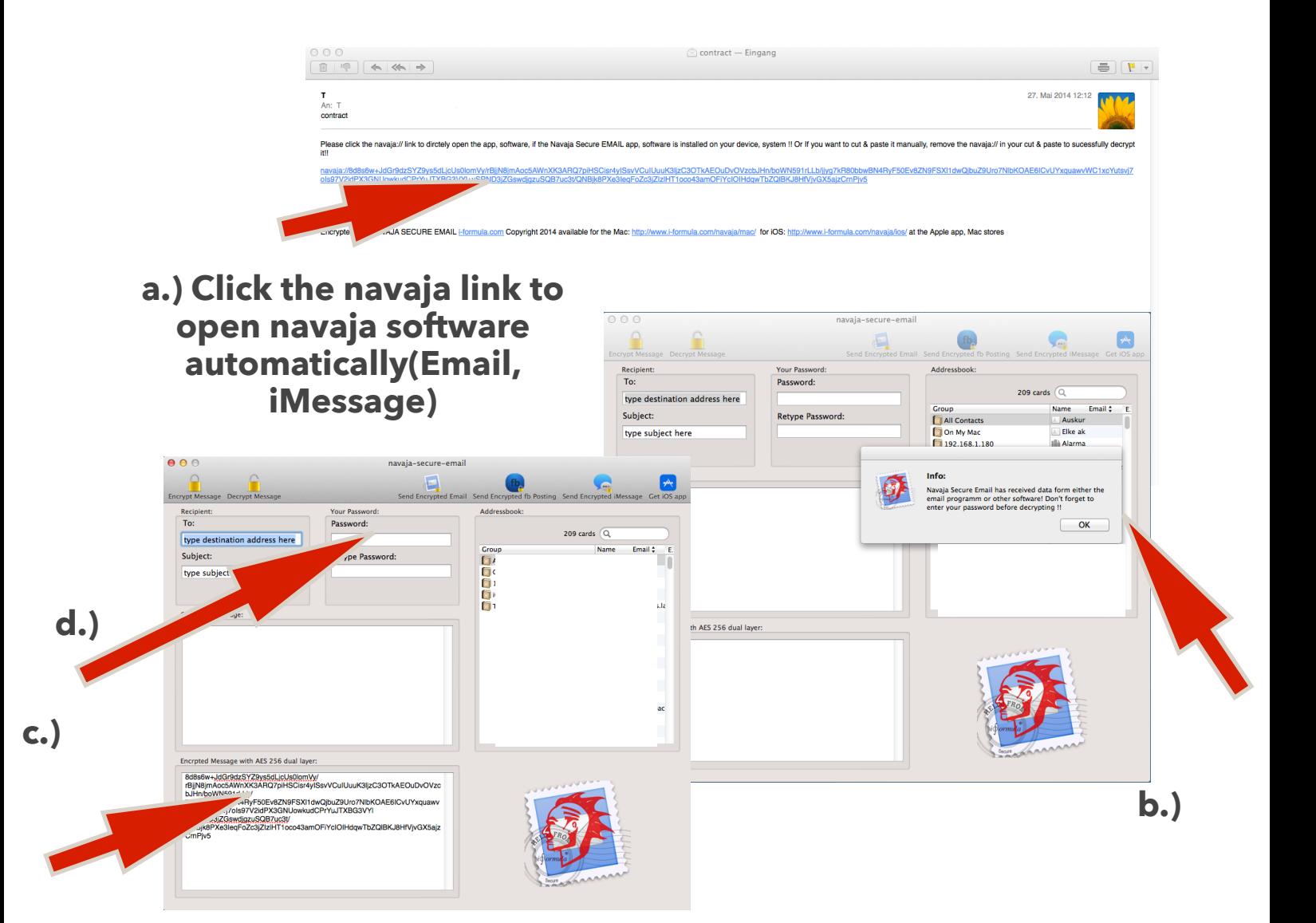

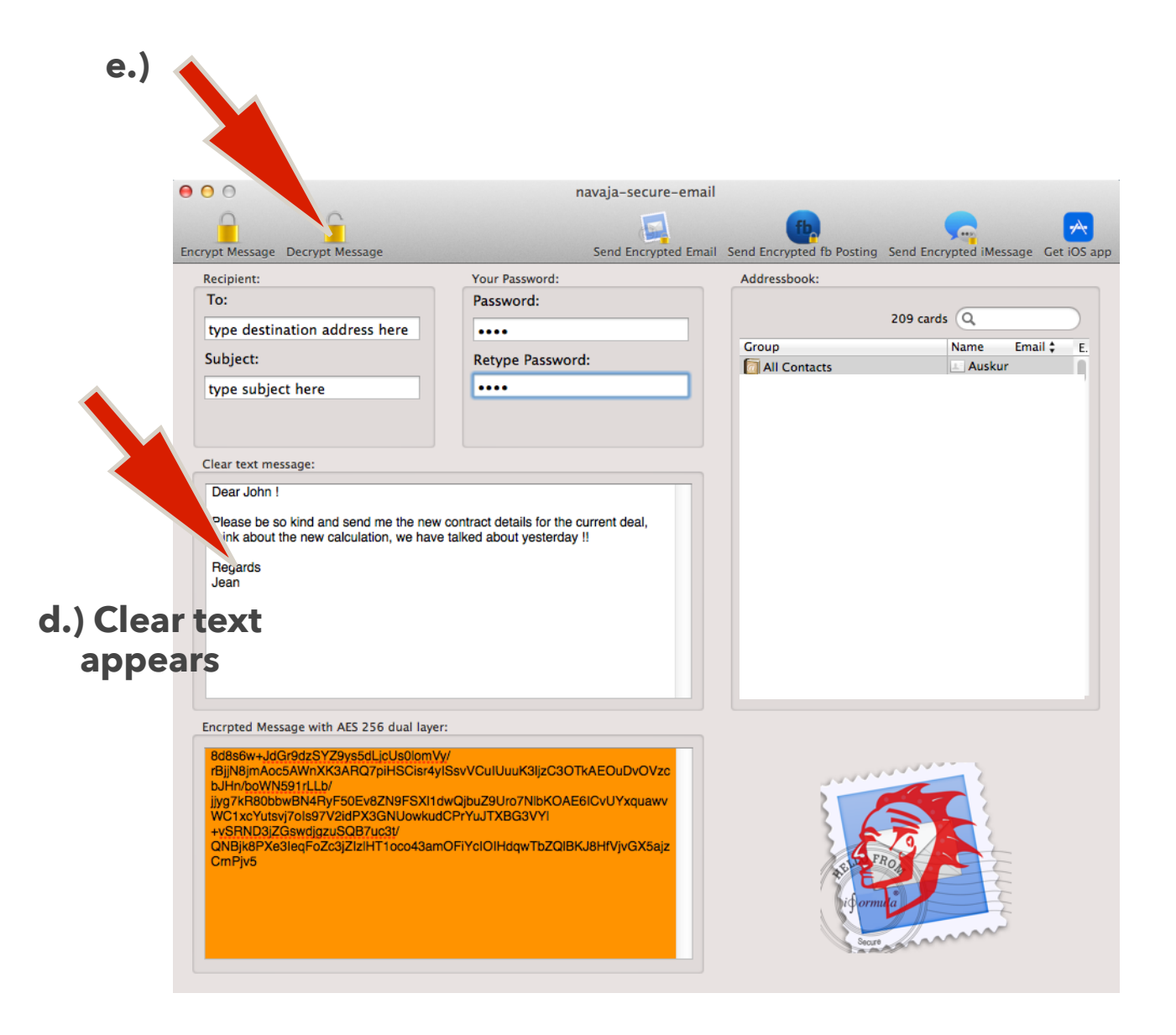

**Decrypting messages manually** 

Decrypting a messages, which was originally encrypted with NAVAJA Secure EMAIL can be done manually. Be sure you always use the latest software version (Please see updates in the Mac software store).

#### **Manually:**

You can always decrypted an originally encrypted message with NAVAJA manually by marking and copying the encrypted message or text **WITHOUT** the

#### navaja://

Url link word !!!! And copy and paste it into the encrypted Message.. field c.)

Please click the navaja:// link to dirctely open the app, software, if the Navaja Secure EMAIL app, software is installed on your device, system !! Or If you want to cut & pa itll

Encrypted with NAVAJA SECURE EMAIL *i-formula.com* Copyright 2014 available for the Mac: http://www.i-formula.com/navaja/mac/ for iOS: http://www.i-formula.com/navaja/mac/

### **Trouble shooting, know limitation**

At this time, email attachments like images, documents, zip file and other can't be encrypted, this will be available in the near future !

### **I can't send a Facebook posting, iMessage ?**

- You have to activate your Facebook, iMessage account in your Mac's settings, Internet accounts, Facebook, other accounts, messaging (OS X Mavericks) !

**When sending a encrypted iMessage to my recipient the send button is grayed out in the iMessage sending template box ?** 

- Your recipient does not have activated iMessages under this email address choose another messaging method or use another email address ! **My recipient has several different email addresses?** - NAVAJA always only takes the first address from the

address book, type in the address manually !

**How long should my encryption, deception password should be (characters)?** - The longer your password is, the more characters you password have the more secure it is, we recommend at least 8 characters mixed with numbers and additional ASCII special characters !

### **Warnings, exclusion of warranty, liability and guarantee !!**

!Exclusion of liability ! Exclusion of warranty and guarantee !

That powerful validation, and our reputation for safety, durability, reliability, and ease of use, has also driven our consumer dedication further than ever anticipated. Moving forward, our commitment to "Perfection" remains steadfast: we will never compromise quality. We will continue to invest tremendous resources in the technology and talent necessary to improve our products wherever possible; and we will always strive to deliver maximum customer satisfaction!

Changes as well as spelling and typing errors may appear, the author of this

document is not responsible for theses errors. The manual is a "living document", which is constantly expanded and improved! Exclusion of damages claims, warranty - !Exclusion of liability ! Exclusion of warranty and guarantee !

The app author reserves the right not to be responsible for the topicality, correctness, completeness or quality of the information provided. Liability claims against the author which refer to damages of material or immaterial nature caused by use or disuse of the presented information or by the use of faulty and incomplete information are generally excluded.

Copyright 2015

[i-formula.com](http://i-formula.com) email contact, help: office@i-formula.com version 1.20

Content is available under Creative Commons Attribution-Share Alike 3.0 license unless otherwise noted.

iPhone, iOS, Mac, Mac OS X, Pages are registered trademarks by Apple

Facebook is a registered trademark by Facebook Inc.

NAVAJA Secure email is available for the MAC and iPhone, iPad and with Navajo NSEE Server also compatible with Android and Windows